# Y!mobile メール設定

Y!mobile メールに関する設定を行います。

### ■ Y!mobile メールの設定

#### 設定できる項目は次のとおりです。

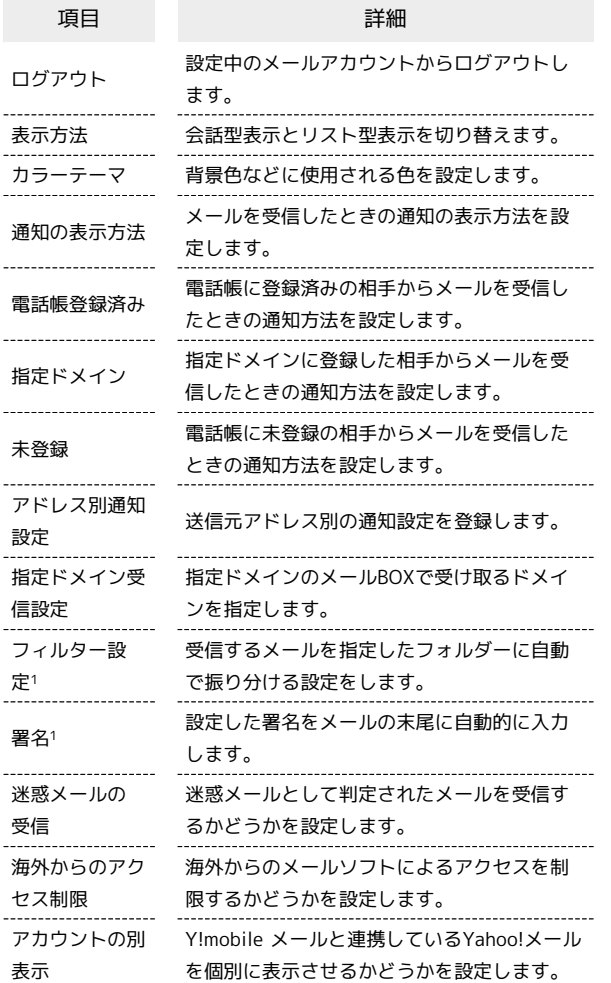

1 表示方法が「リスト型」のときに設定できます。

## $\boxed{1}$

ホーム画面を上にフリック ● <sup>●</sup> (メール)

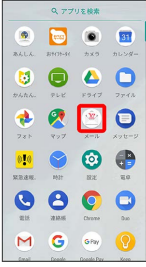

# $\overline{2}$

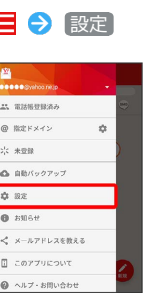

※ 設定画面が表示されます。

# $\overline{3}$

Y!mobile メールのアカウントをタップ

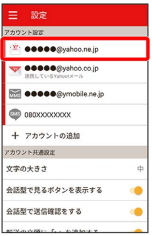

## $\overline{4}$

各項目を設定

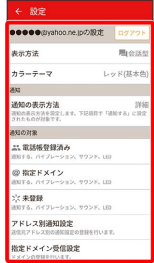

※ 設定が反映されます。

### 日 設定利用時の操作

メールアカウントを追加する

設定画面で「アカウントの追加」→ 画面に従って操作

メールBOX/メール送受信/受信箱/メール詳細画 面に表示される文字の大きさを変更する

設定画面で 文字の大きさ → 小 / 中 / 大 / 特 大

・会話型表示では、メール詳細画面に表示される文字の大きさを 変更できません。

#### 会話型で見るボタンを表示するかどうかを設定する

設定画面で 会話型で見るボタンを表示する

- ・リスト型のメール詳細画面に表示される「会話型で見る」ボタ ンを表示/非表示にできます。
- 会話型で見るボタンを表示する をタップするたびに、設定 ( ◯ ) /解除 ( ◯ ) が切り替わります。

会話型で送信確認をするかどうかを設定する

#### 設定画面で 会話型で送信確認をする

• 会話型で送信確認をする をタップするたびに、設定 ( ◯ ) /解除 ( ◯ ) が切り替わります。

リスト型でメールを転送する際に、文頭に記号を追 加するかどうかを設定する

設定画面で 「転送の文頭に「>」を追加する

· 転送の文頭に「>」を追加する をタップするたびに、設定 ( ◯ ) /解除( ◯ ) が切り替わります。